## Configuring Outlook for Mac 2011 for Exchange 2010

UPDATED 10/16/2012

- 1. Open Outlook for Mac 2011, and click the "Add Account" button. Optionally, we generally recommend that you also choose the checkbox "Make Outlook the Default application for E-Mail, Calendar, and Contacts"
- 2. Choose "Exchange Account"

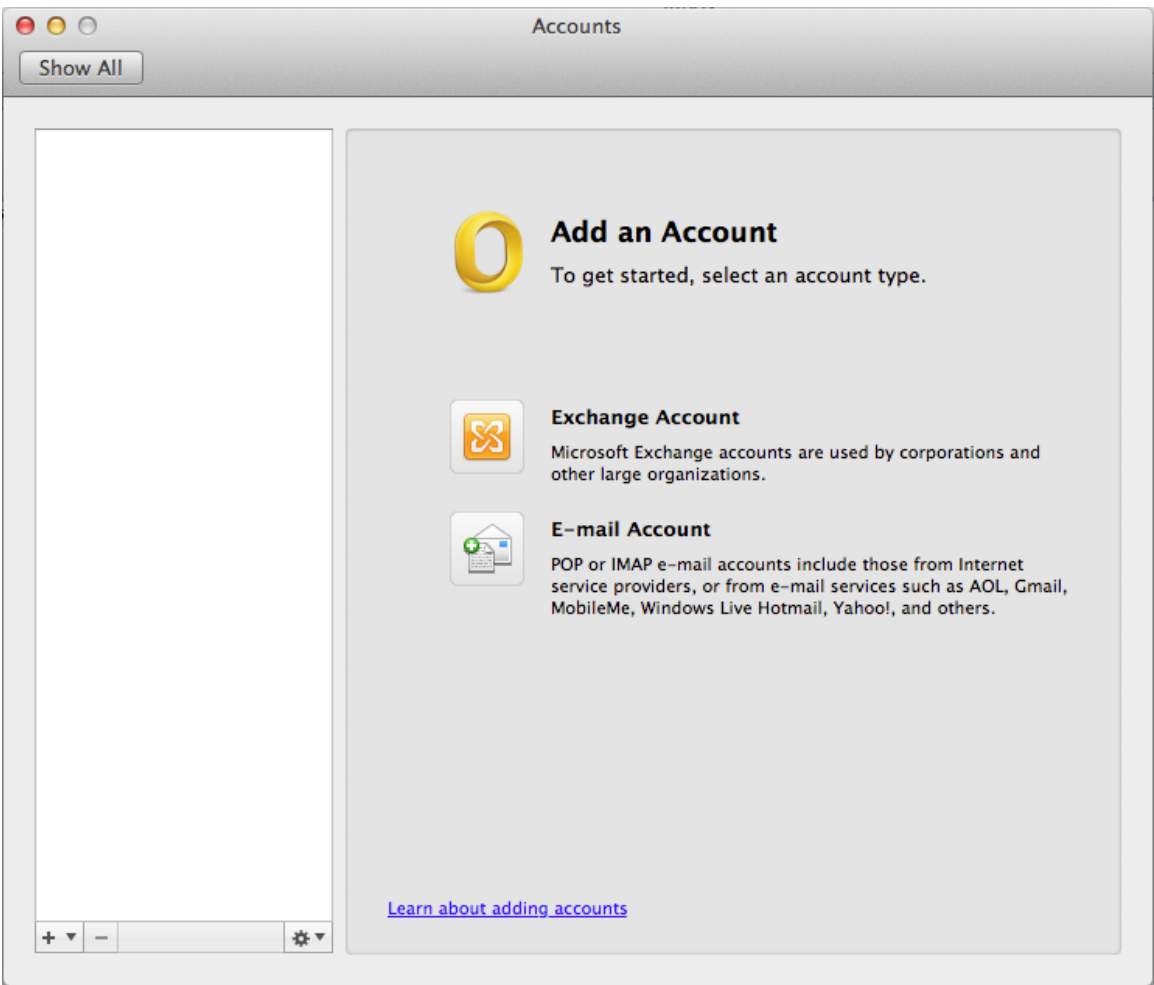

3. Enter your account information. This will be your ANL domain account and password information (i.e. the account you use to access the Inside Argonne Portal). Your email address should be your @anl.gov alias. Child domain addresses such as [user@zimbra.anl.gov,](mailto:user@zimbra.anl.gov) [user@mcs.anl.gov,](mailto:user@mcs.anl.gov) or [user@aps.anl.gov](mailto:user@aps.anl.gov) should not be used. Click "Add Account" when complete.

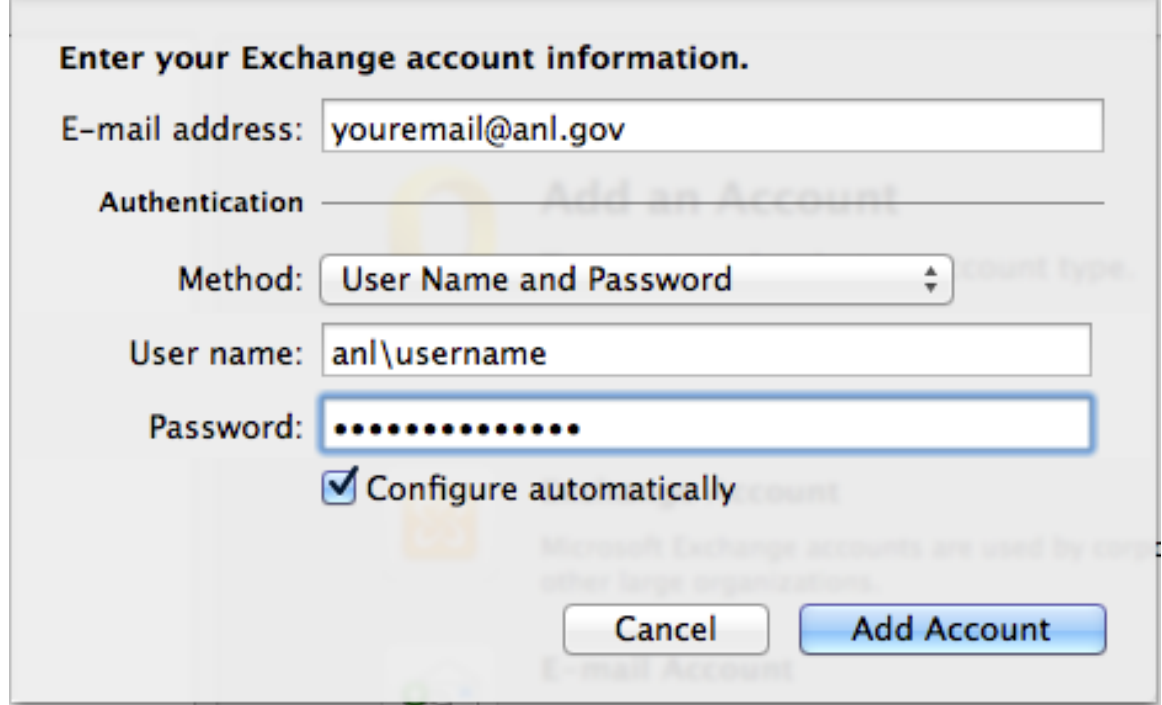

4. If prompted to accept a redirection from Autodiscover.anl.gov, check the "always use my response for this server" checkbox, and click "Allow"

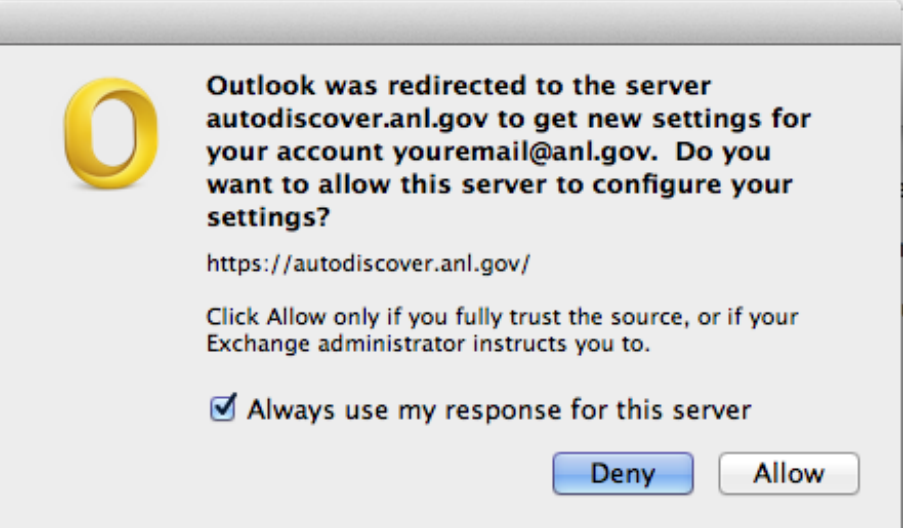

5. Allow Outlook time to synchronize with your Exchange account. This can be between several minutes and several hours, depending on the size of your mailbox. You can continue to work in your mailbox while synchronization is occurring.